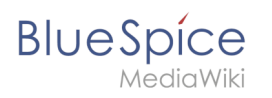

## **Contents**

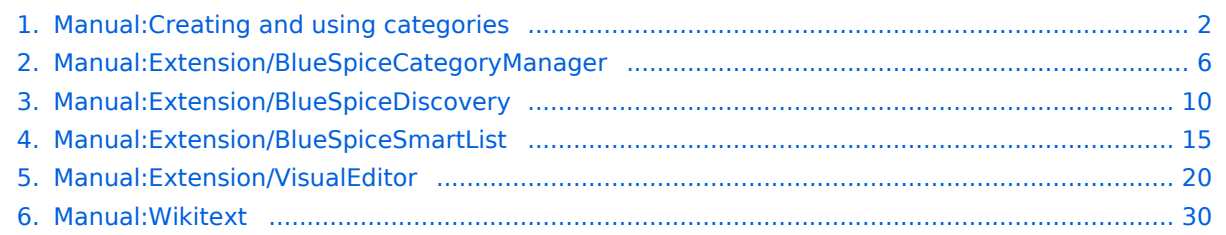

<span id="page-1-0"></span>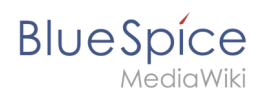

## **Content organisation**

Categories are a feature of MediaWiki. An index page is automatically created for categories.

Pages can be categorized by adding category tags to the content. These tags generate links at the bottom of the page that lead to an overview of all pages in the same category. This allows for easy browsing of related pages.

#### **Contents**

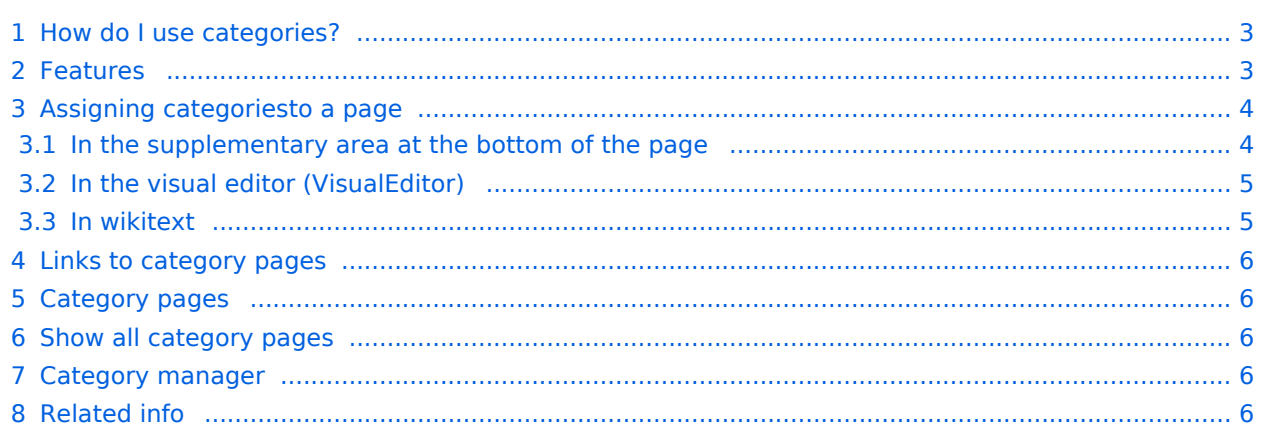

<span id="page-2-0"></span>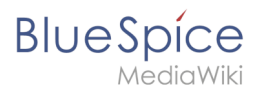

#### How do I use categories?

In addition to namespaces, categories are an important organizational principle in the wiki. They allow pages to be grouped and automatically linked to the associated category pages. Categories are usually created by users. In special cases, however, MediaWiki also assigns automatically generated categories (e.g., *Pages with broken links*).

### <span id="page-2-1"></span>Features

- **Category tree:** Categories can be organized as subcategories of main categories.
- **Tagging**: Categories can be used to spontaneously "tag" pages.
- **Category manager:** Categories can be systematically created and used by all users via the category manager.
- **Multiple categories per page**: A page can be assigned to several categories.
- **Independent of namespaces**: Categories are available throughout the wiki and cannot be limited to individual namespaces.
- **Page queries:** Categories are useful for extensions like [Smartlist](#page-14-0) or Semantic Mediawiki as they are available as query arguments.

<span id="page-3-0"></span>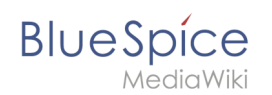

## Assigning categoriesto a page

There are different ways to assign a page to categories:

- 1. In the Supplementary area at the end of the page
- 2. From the options menu of [VisualEditor](#page-19-0) (Visual Editing)
- 3. Via manual input as [wikitext](#page-29-0) (source code editing)
- 4. Using the link *Page tools > ...all actions > Insert category*

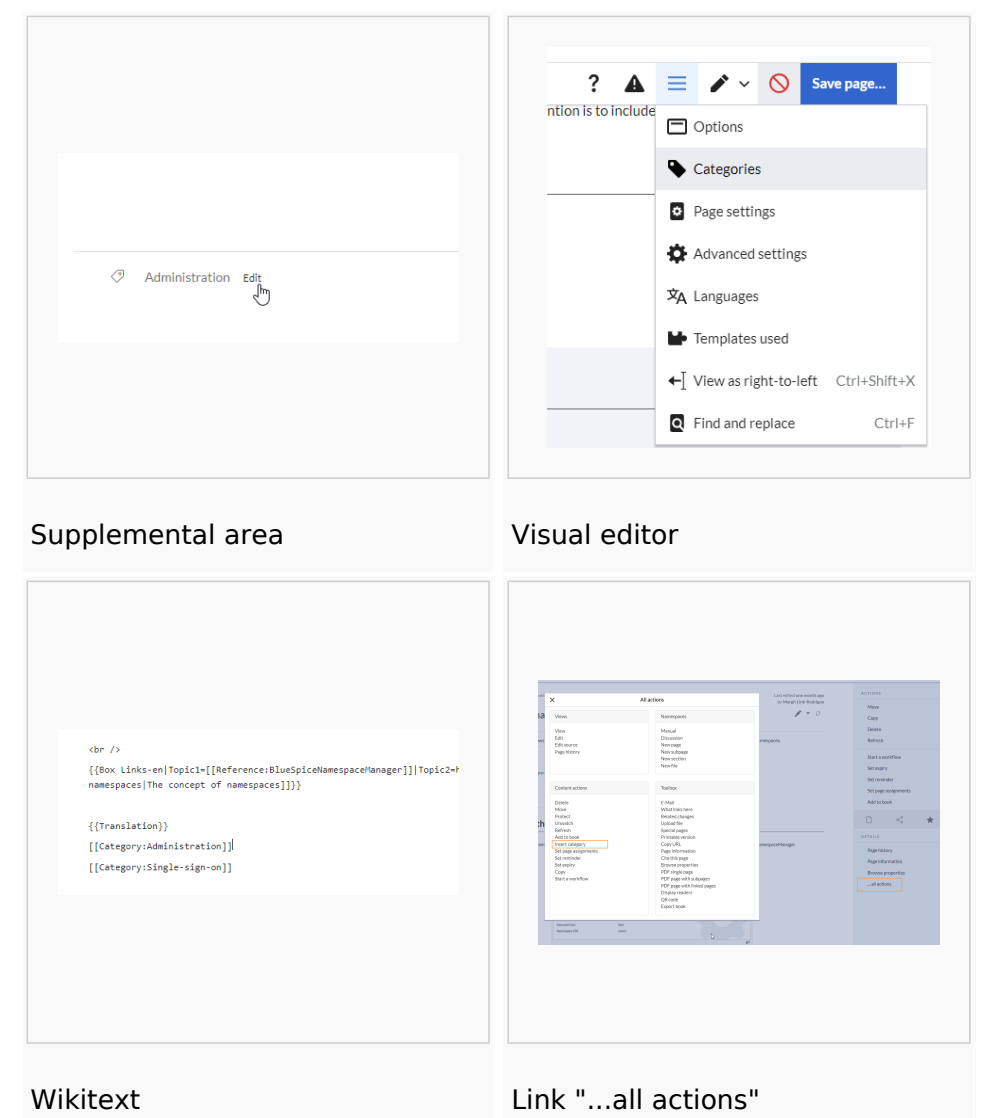

#### <span id="page-3-1"></span>**In the supplementary area at the bottom of the page**

The supplement area contains a field for category assignment. Any user with edit rights can click the edit link to add or remove categories from the page. To view all existing categories with subcategories, you can click on the tree icon. Once done, the categories will be confirmed with the tick.

<span id="page-4-0"></span>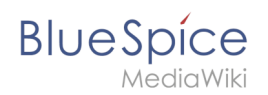

#### **In the visual editor (VisualEditor)**

In the page options menu of [VisualEditor](#page-19-0) there is a menu item Categories. Here you can update category assignments to the page in edit mode, as well as add a sort key to the category.

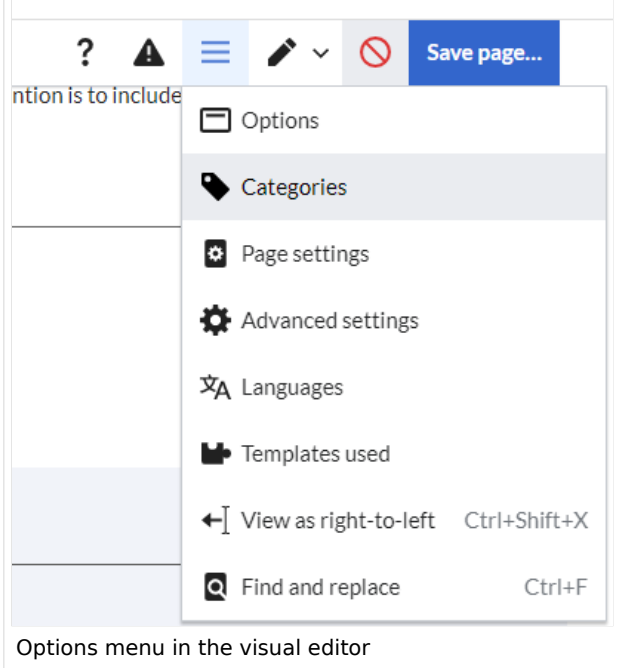

#### <span id="page-4-1"></span>**In wikitext**

Open an article that you want to assign to a category in edit mode. Now enter the following anywhere in the wiki code (usually at the end of the page though):

```
[[Category:Production]]
or
[[Category:Production]]
```
**Note:** On category pages, umlauts are listed at the end of the list, e.g. "Märchen" after "Muh". You can use the {{DEFAULTSORT:sortkey}} variable to create an alternative title for the sort (e.g. {{DEFAULTSORT:Maerchen}}).

It is true that:

- categories can be created in any number and by any user. So before you just get started, it's always best to check which categories already exist to avoid unnecessary duplication of similar categories.
- a page can be assigned to several categories.
- the place in the source code where the category link is inserted is technically irrelevant. However, the convention is to include categories **at the end of an article.**

## <span id="page-5-1"></span>**BlueSpice**

### Links to category pages

For links directly to a category page, a colon is required before the namespace.

Example: [[:Category: new page]]

If the colon is missing, the link will not be created, but the page will be tagged with the category instead.

#### <span id="page-5-2"></span>Category pages

When users click a category link, the *Category:<Category Name>* page loads. All pages and media that are assigned to a specific category are automatically listed there.

If you click on a category page that has not yet been created - linked in red - you have the option of creating the category page.

#### <span id="page-5-3"></span>Show all category pages

On the special page Special:Categories you can view a list of all existing categories in the wiki. Click on a category to go to the corresponding category page. If a page in the listing has a red background, the category is in use in the wiki, but the associated category page has not yet been created.

#### <span id="page-5-4"></span>Category manager

The easiest way to manage categories and subcategories is through the *Special:Category manager* page. The [Category manager](#page-5-0) can be reached via the menu item *Global Actions > Management > Categories*.

<span id="page-5-5"></span>Related info

- [Category manager](#page-5-0)
- <https://www.mediawiki.org/wiki/Help:Categories>

## <span id="page-5-0"></span>**Category manager**

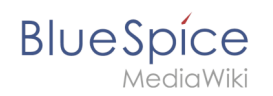

The category manager makes it easier to create and manage a hierarchical category system in the wiki.

## **Contents**

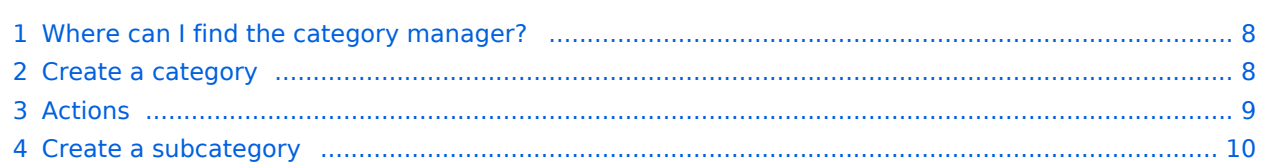

<span id="page-7-0"></span>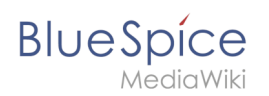

## Where can I find the category manager?

The menu item *Global actions > Management > Categories* loads the page *Special:Category manager*.

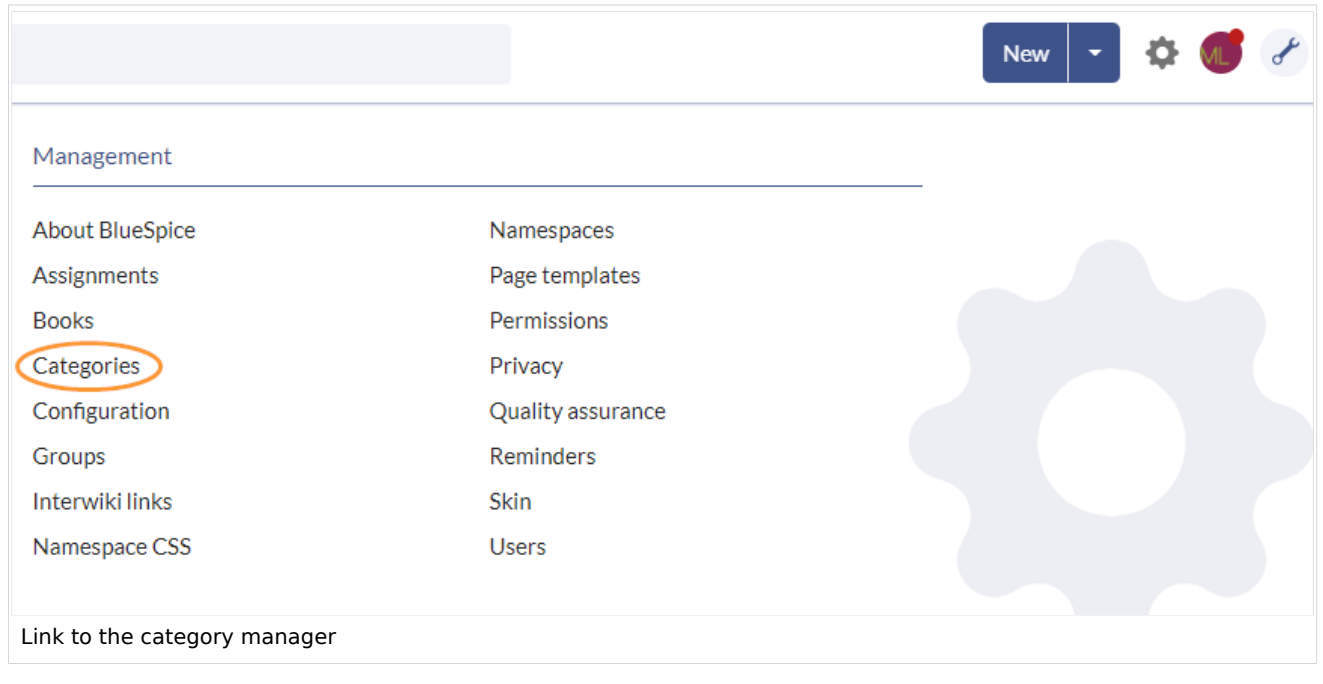

## <span id="page-7-1"></span>Create a category

#### **To create a category:**

- 1. **Select** the category under which you want to create the new category. If you don't want to create a subcategory, start with the next step.
- 2. **Click** the "plus" button.
- 3. **Enter** the desired category name.
- 4. **Click** *Okay.*

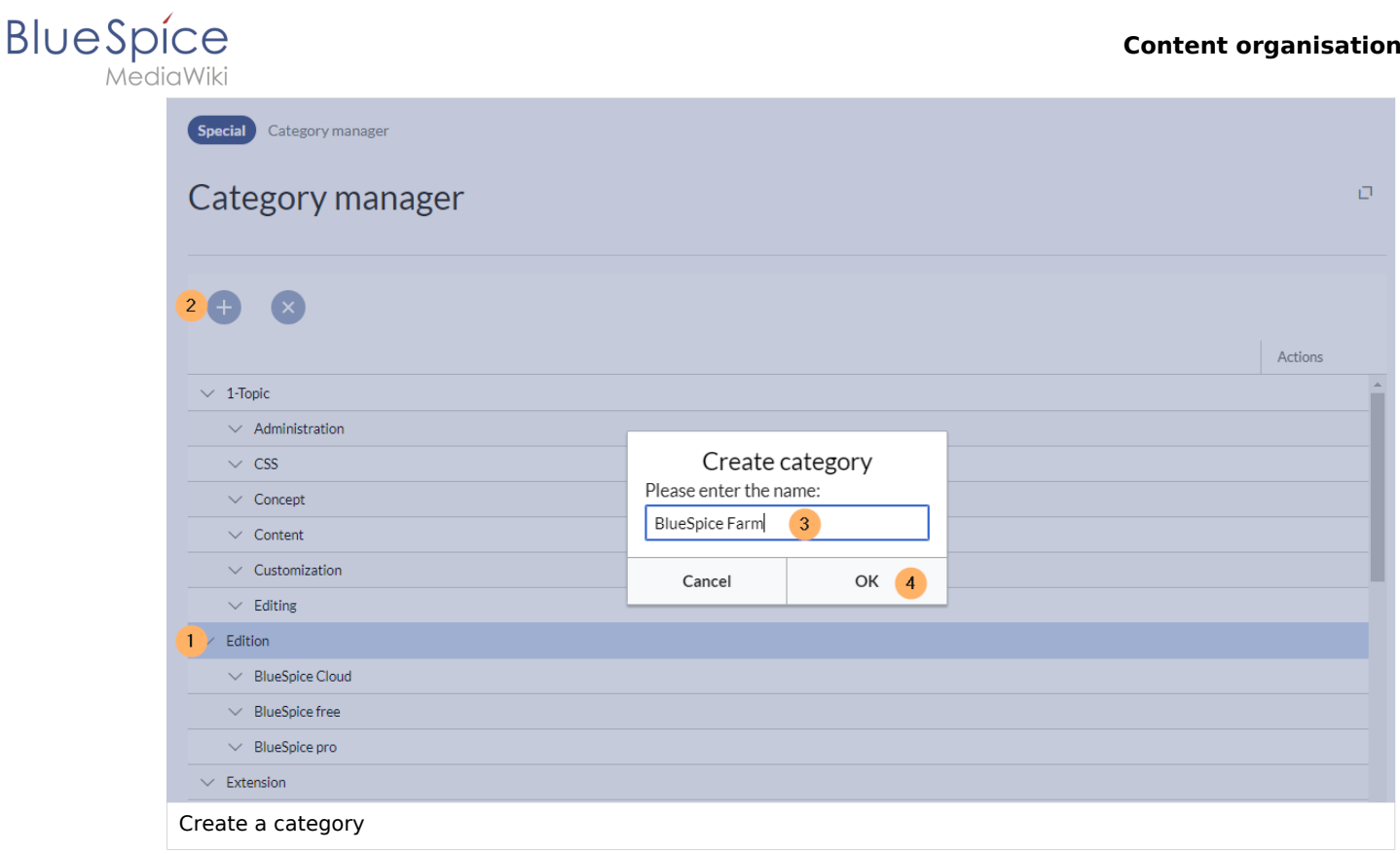

## <span id="page-8-0"></span>Actions

The following actions are available for a category:

(1) **Delete category:** The category page is deleted. The category is also deleted from all pages that contain this category. This creates a new version of the affected pages.

(2) **View category page:** The category page opnes in a new browser tab. If this category is a "wanted category" (i.e., a category that is already used on a page but has not yet been created in the wiki), the page can then be created.

(3) **Rename category:** The category is also renamed on all pages that contain this category. This creates a new version of the affected pages.

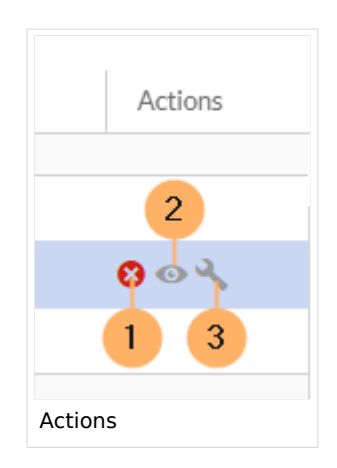

<span id="page-9-1"></span>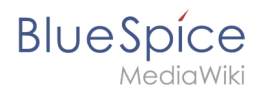

### Create a subcategory

The subcategory structure can be changed by dragging and dropping categories in the list with the mouse directly on top of another category (rather than between two categories). To move a subcategory outside the parent, wait for a dotted line to appear.

[Technical Reference: BlueSpiceCategoryManager](https://en.wiki.bluespice.com/wiki/Reference:BlueSpiceCategoryManager)

[Technical Reference: BlueSpiceCategoryManager](https://en.wiki.bluespice.com/wiki/Reference:BlueSpiceCategoryManager)

## <span id="page-9-0"></span>**Layout**

## **Contents**

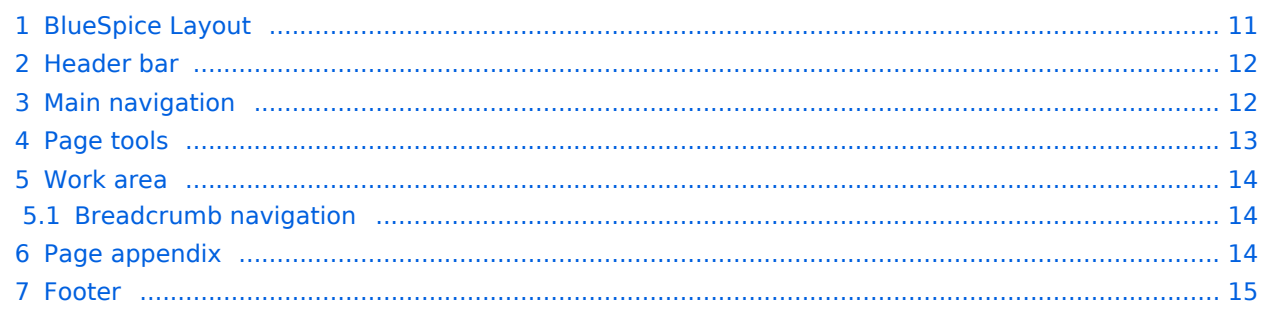

<span id="page-10-0"></span>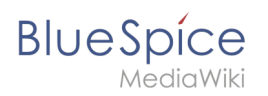

## BlueSpice Layout

The user interface is divided into distinct areas that group various wiki functions in a meaningful way. Here you get an overview of all features of the standard skin "Discovery".

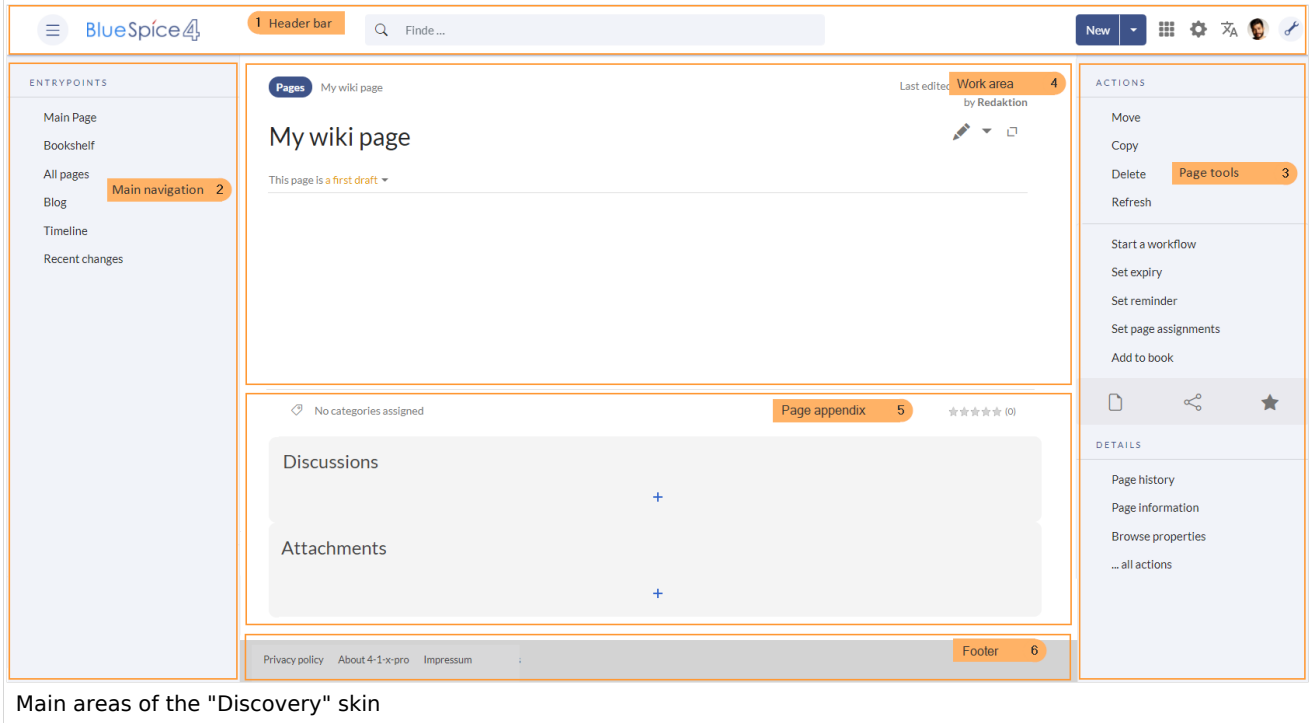

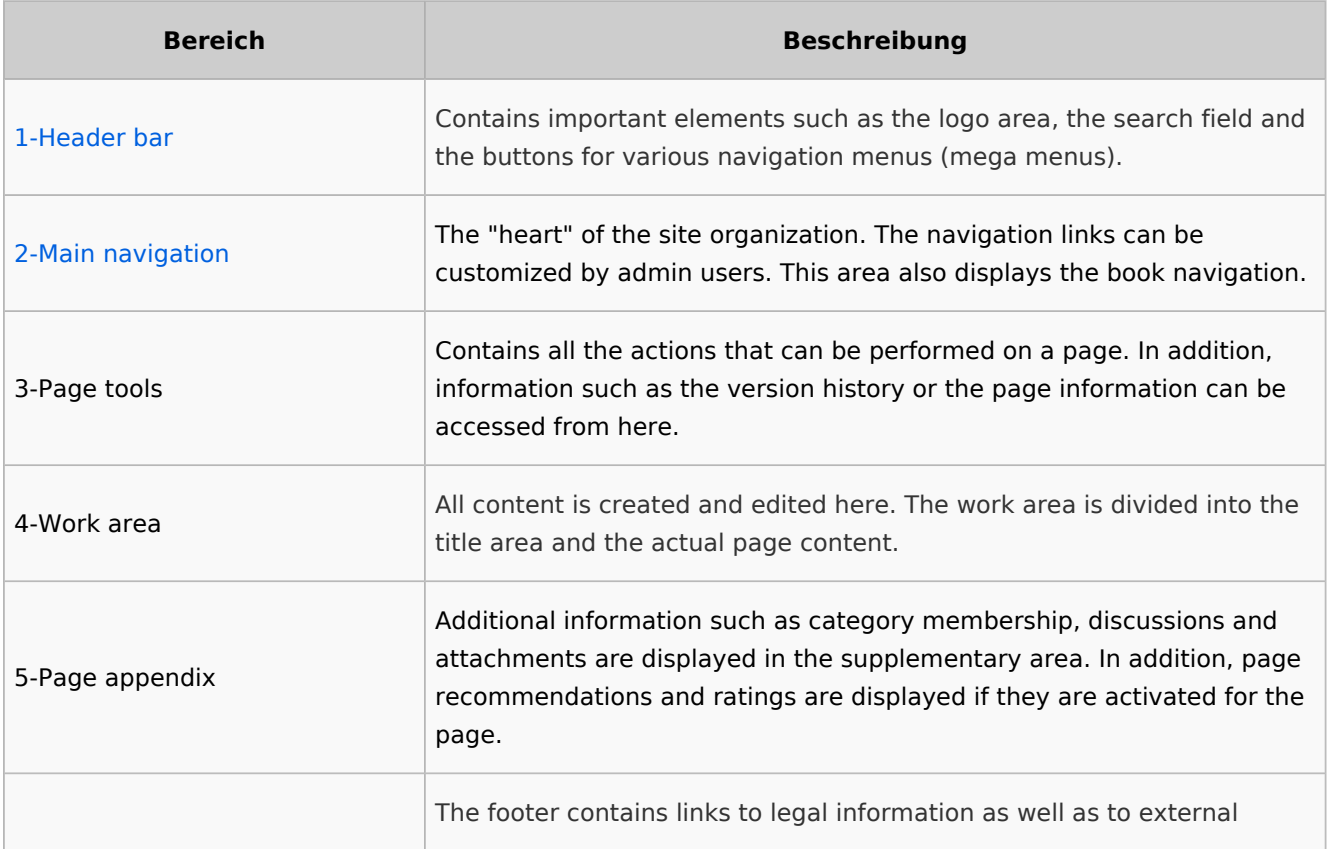

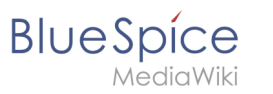

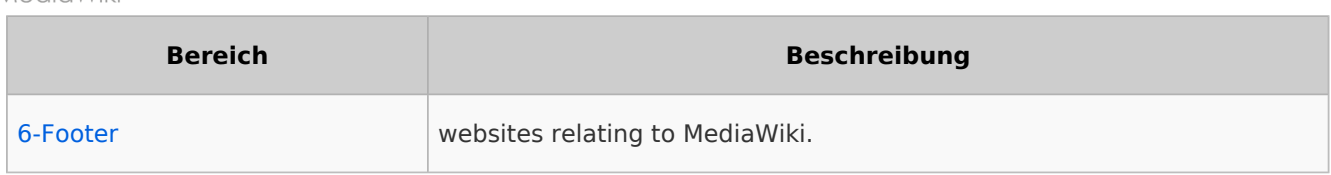

## <span id="page-11-0"></span>Header bar

The header contains important elements such as the logo area, the search field and the buttons for various navigation menus (mega menus).

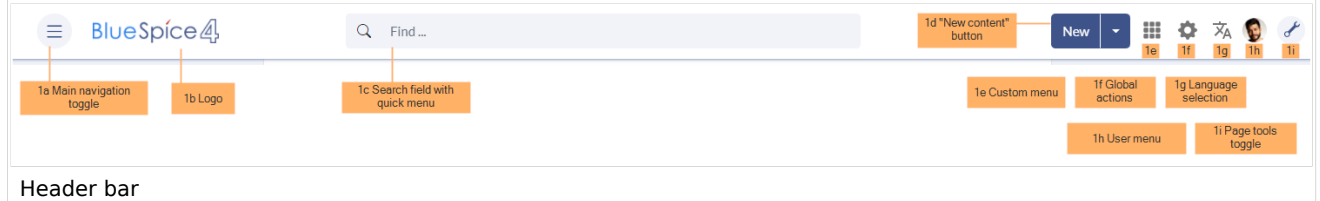

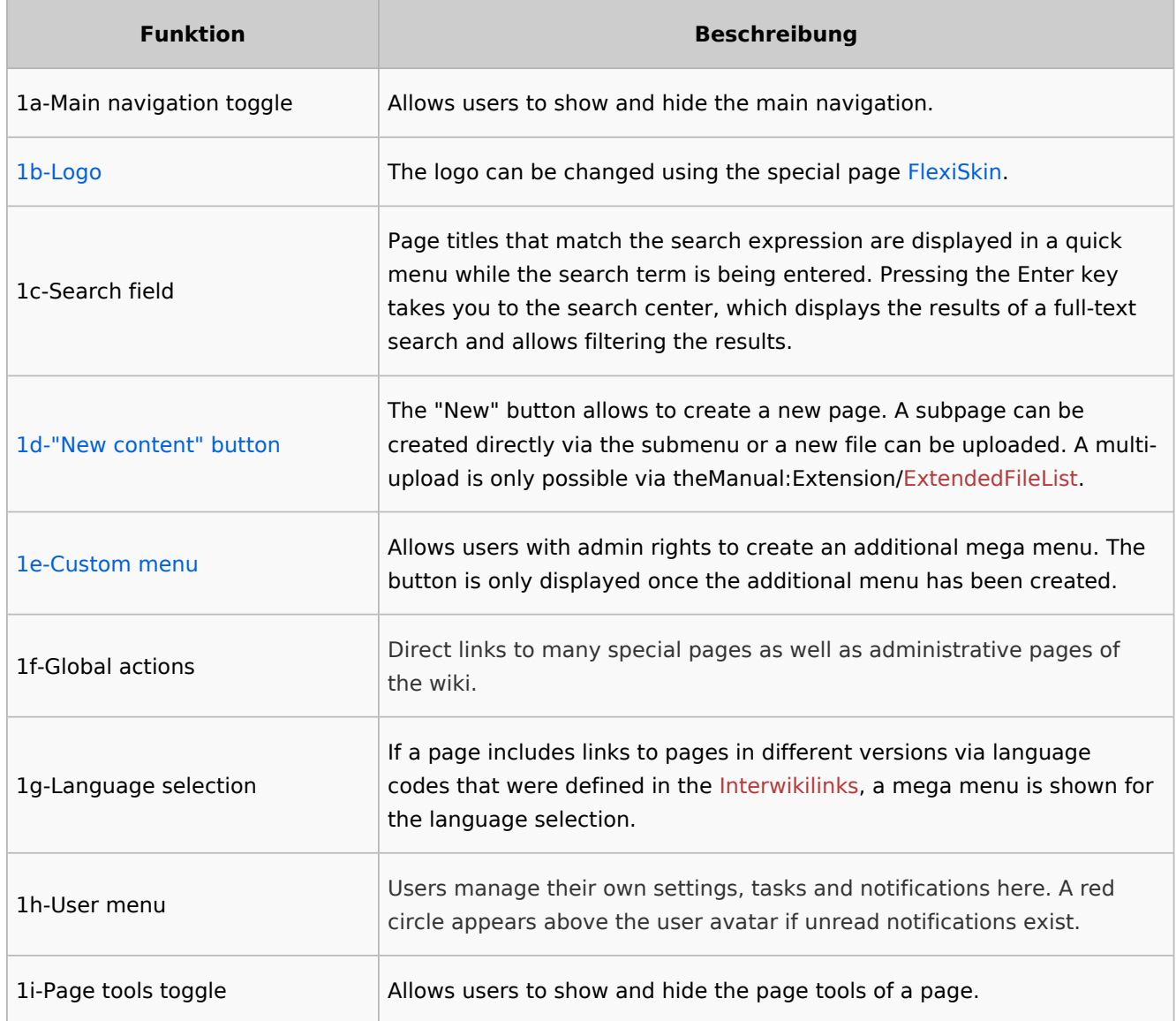

## <span id="page-11-1"></span>Main navigation

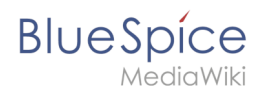

Links to the most important wiki pages are shown here. Administrators have the option to [customize the main navigation.](https://en.wiki.bluespice.com/wiki/Manual:Extension/BlueSpiceDiscovery/Main_navigation)

### <span id="page-12-0"></span>Page tools

The page tools area contains all the actions that can be performed on a page. In addition, information such as the version history or the page information can be called up from here.

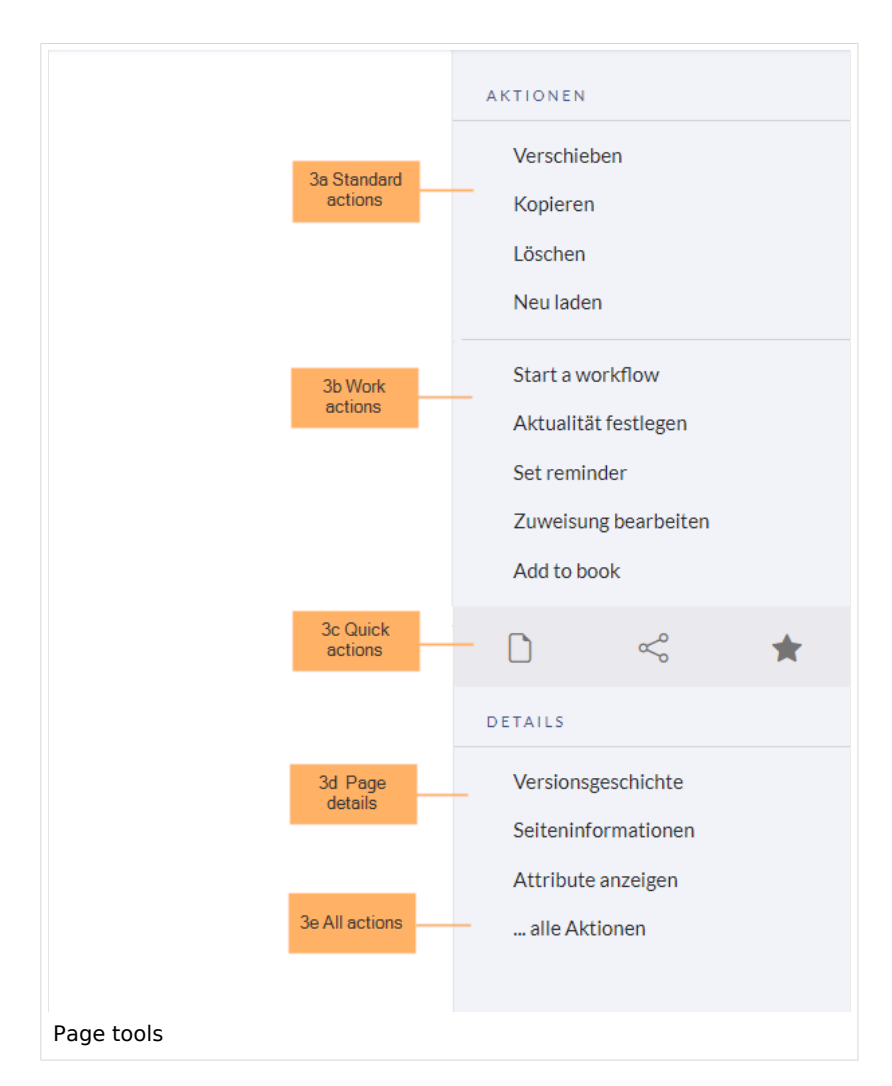

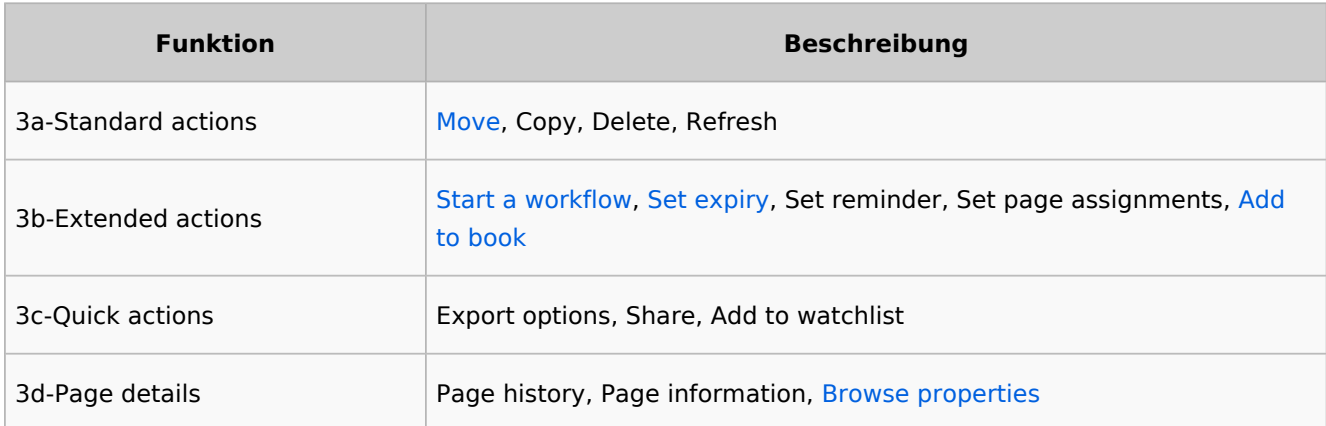

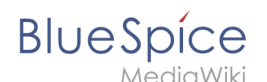

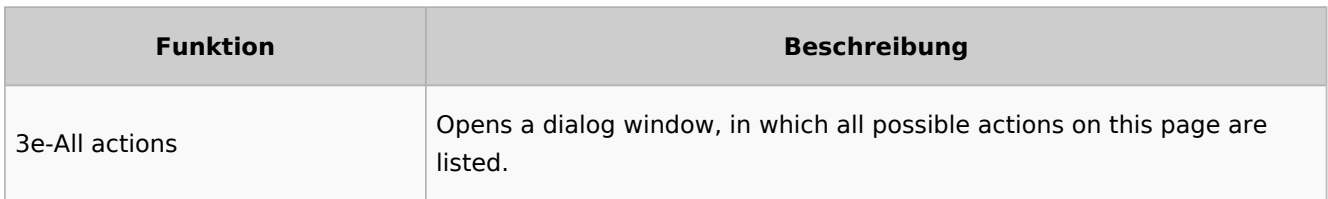

#### <span id="page-13-0"></span>Work area

#### <span id="page-13-1"></span>**Breadcrumb navigation**

The breadcrumb navigation at the beginning of the work area consists of links that map the path of the current page:

Namespace (=root node) > Pagename > Subpage level 1 > ... > Subpage level x

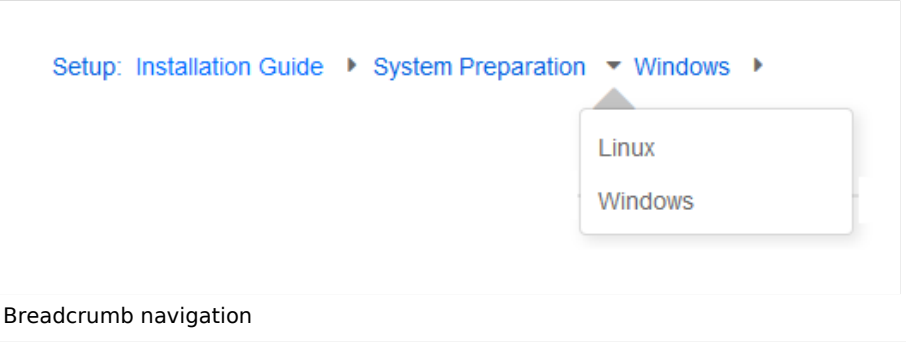

If the page *<namespace>:Main\_Page* (languae variations: de:*Hauptseite* / fr:*Accueil* / zh:) exists, the root node links to that page.

If this page does not exist, the root node links to "All pages" (*Special:Allpages*) with the namespace selector preset to the respective namespace. If the root node should link to a different page (e.g., <*namespace>:Portal)*, then this page needs to be redirected to the page *<namespace>:Main\_Page*.

#### <span id="page-13-2"></span>Page appendix

To hide the page appendix area, the following CSS rules can be added to the page *MediaWiki: Common.css*:

Hide entire area:

#data-after-content {display:none} /\* Hide discussions and attachments \*/

Hide attachment only (only up to BlueSpice v4.1):

#social-stash-cnt {display:none} /\* hide only attachements \*/

Hide discussions only:

**BlueSpice** 

#social-topics-cnt {display:none} /\* hide only discussions \*/

The areas above can also be hidden by namespace, e.g.:

```
.ns-0 #data-after-content, .ns-3000 #data-after-content {display:none} /*Hide only in 
some namespaces*/
```
#### <span id="page-14-1"></span>Footer

The footer contains links to legal information as well as to external websites relating to MediaWiki. The links to the legal information can be adjusted by wiki administrators via pages in the *MediaWiki* namespace.

[Customize the footer](https://en.wiki.bluespice.com/wiki/Manual:Extension/BlueSpiceDiscovery/Footer)

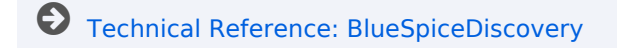

[Technical Reference: BlueSpiceDiscovery](https://en.wiki.bluespice.com/wiki/Reference:BlueSpiceDiscovery)

## <span id="page-14-0"></span>**Generate page lists (smart lists)**

The extension **SmartList** allows to insert a list of pages in a wiki page using the tags *smartlist*, *newbies,* or *toplist*. The selection criteria can be set using a dialog box.

## **Contents** 1 [Available tags .................................................................................................................................. 17](#page-16-0) 2 [Smartlist .......................................................................................................................................... 17](#page-16-1) 2.1 [Parameters .................................................................................................................................. 18](#page-17-0) 2.2 [Wikitext editing ........................................................................................................................... 19](#page-18-0) 3 [Newbies ........................................................................................................................................... 19](#page-18-1) 3.1 [Parameters .................................................................................................................................. 20](#page-19-1) 3.2 [Example in wikicode .................................................................................................................... 20](#page-19-2)

# **BlueSpice**

#### **Content organisation**

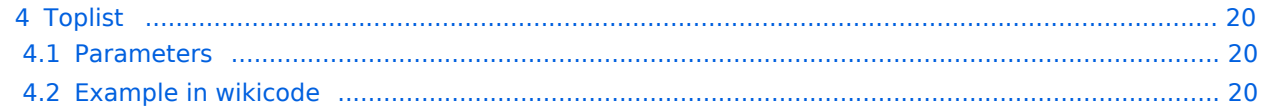

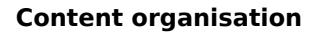

<span id="page-16-0"></span>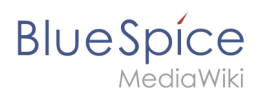

## Available tags

The extension SmartList includes three different tags:

- $\leq$ bs: smartlist /> /  $\leq$  recentchanges /> display a list of pages that were edited in the last 90 days. It can be filtered by namespaces or categories.
	- $\circ$  Different modes are possible if the  $\leq$ bs: smartlist  $\geq$  tag is added in source edit mode.
- $\bullet$   $\leq$ bs:newbies  $\geq$  display a list of recently registered users.
- $\bullet$   $\leq$ bs:toplist  $\geq$  display a list of most visited pages.

The tags can be added as content droplets.  $v4.3+$ . Earlier BlueSpice versions contained the menu item *Insert > Magic word* in [VisualEditor](#page-19-0). -v4.3

#### <span id="page-16-1"></span>Smartlist

The  $\langle$ bs: smartlist  $\langle$  >  $\rangle$  tag shows a list of recently changed pages ( $\langle$ 90 days) by default.

The list can be inserted in source edit mode or as the [content droplet](https://en.wiki.bluespice.com/wiki/Manual:Extension/ContentDroplets) "Recent changes", in which case it is inserted as  $\le$  recentchanges  $\ge$  tag in the page source. v4.3+

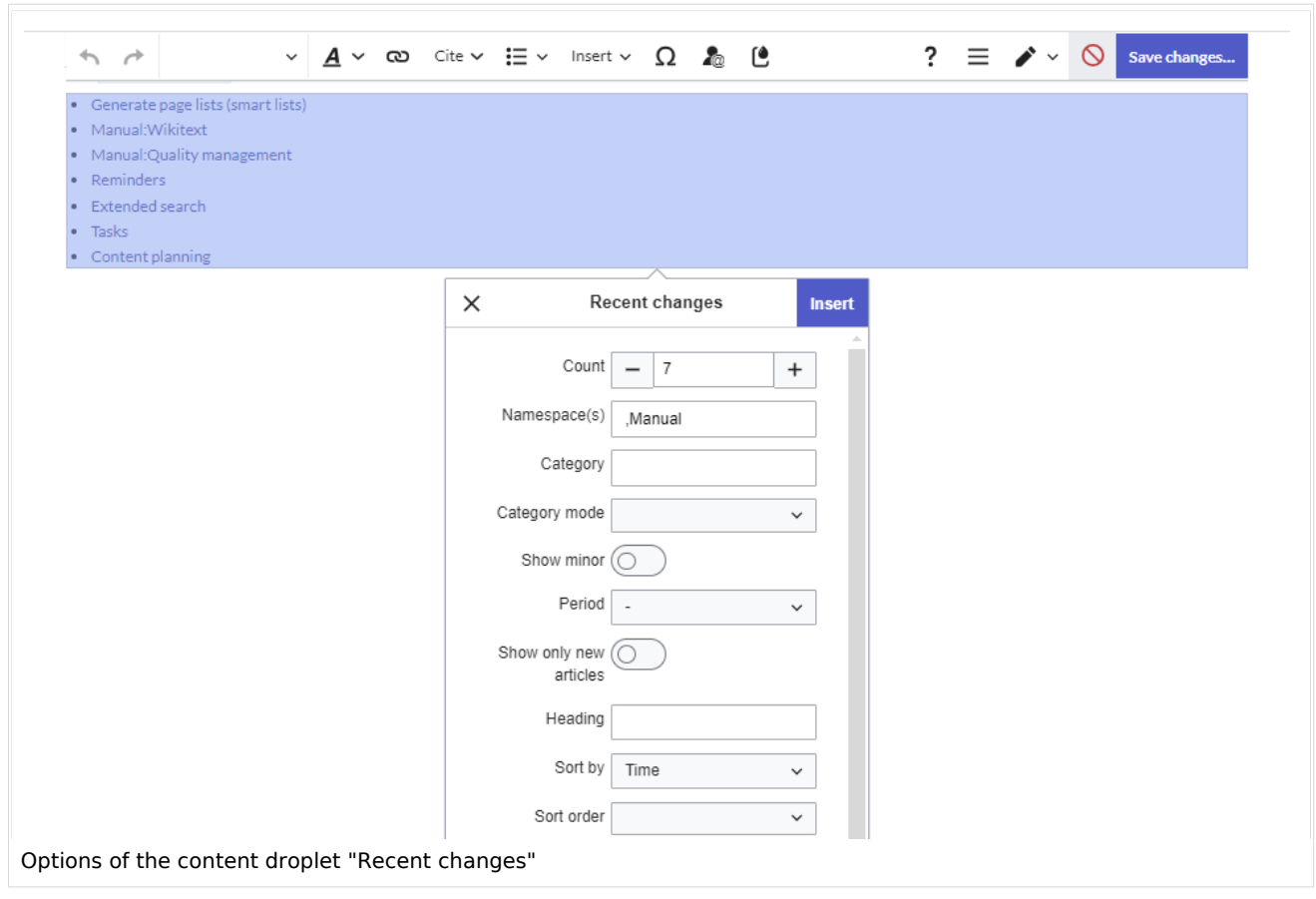

In source edit mode, the *smartlist* tag (not the *recentchanges* tag!) additionally accepts the parameter *mode* [with the following values](#page-18-0):

- mode=stablepages
- mode=whatlinkshere

<span id="page-17-0"></span>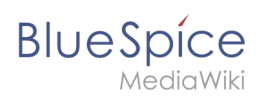

F

#### **Parameters**

The SmartList inspector allows to set the following parameters:

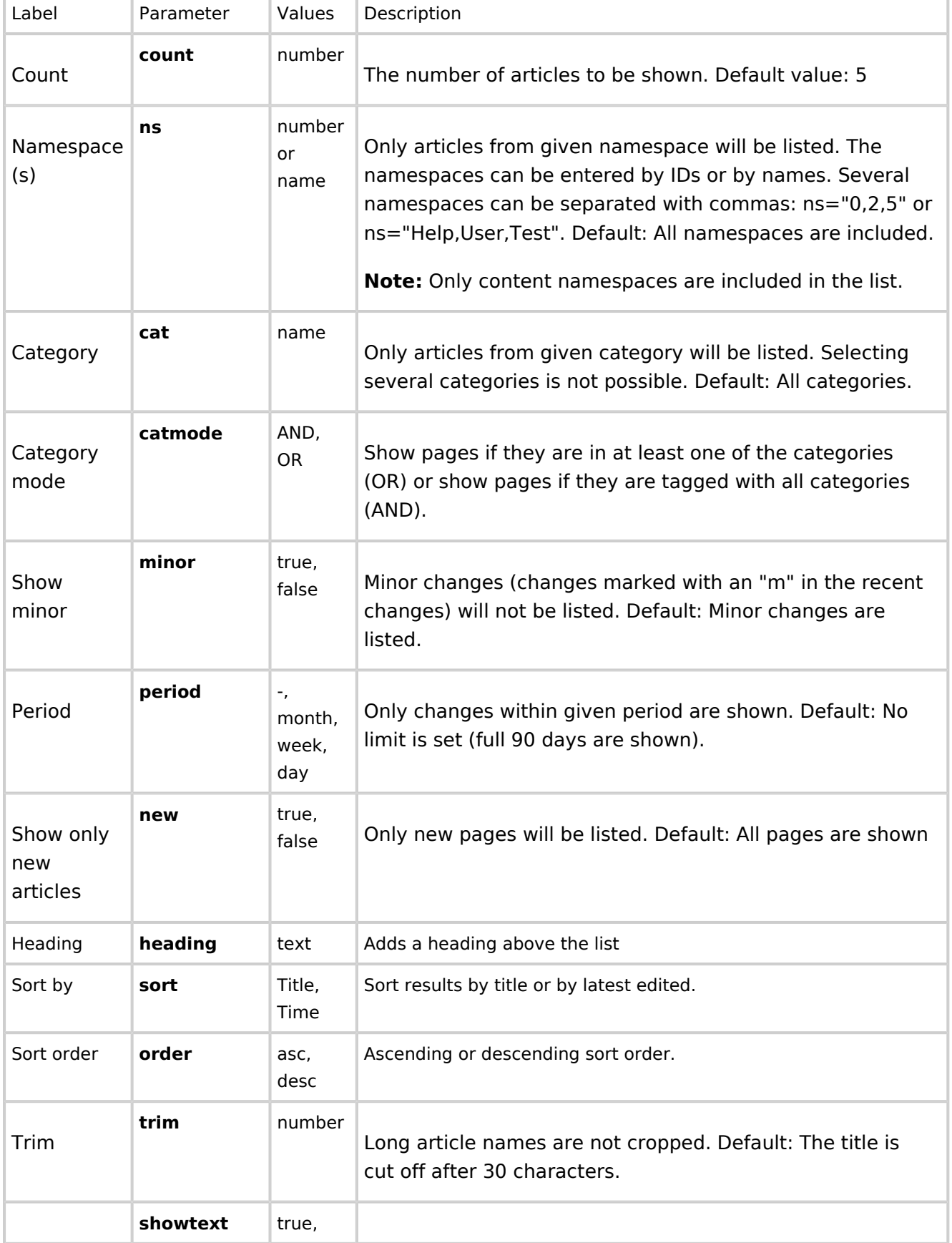

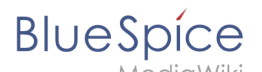

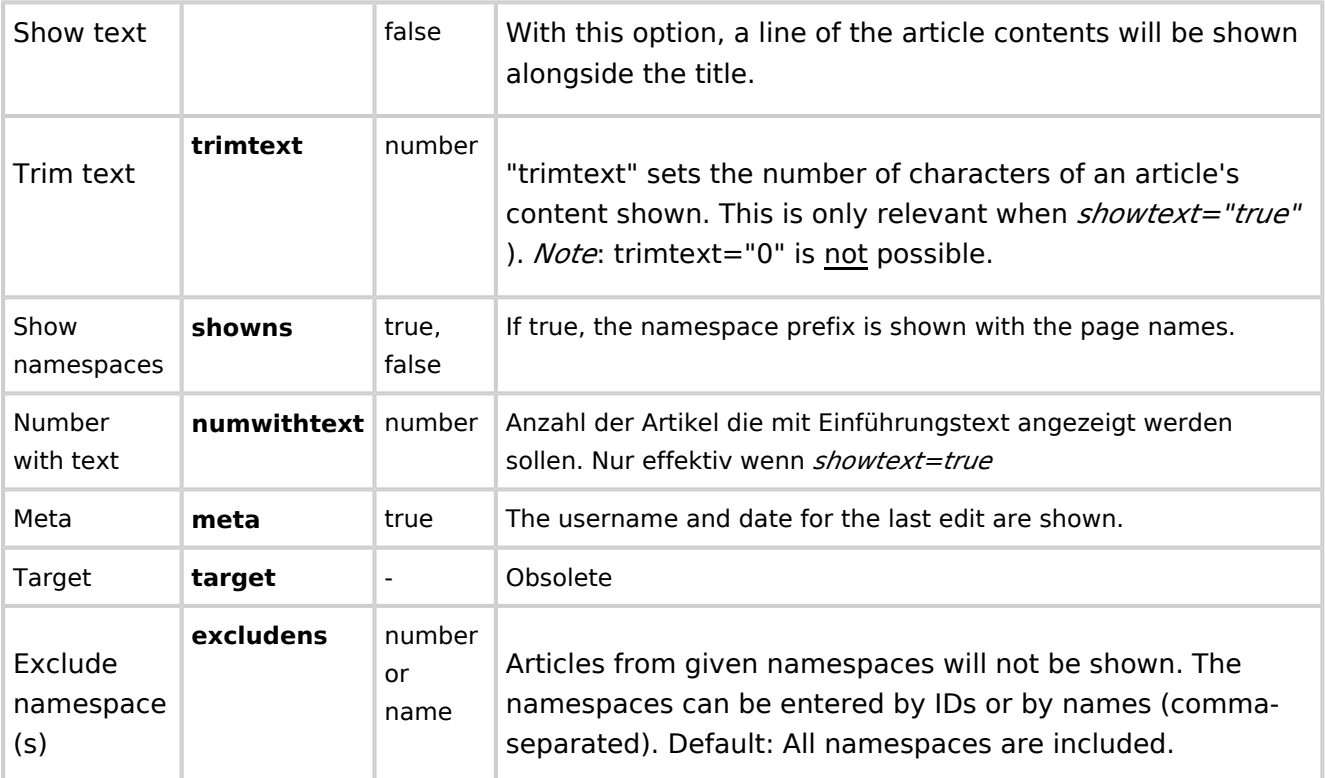

#### <span id="page-18-0"></span>**Wikitext editing**

Here you see a syntax example with some parameters. These can only be added in source edit mode.

15 of the pages from the category *ISO9001* that were changed in the last 90 days are displayed in alphabetical order.

```
<bs:smartlist sort="title" cat="ISO9001" count="15" heading="Pages about ISO 9001" / >
```
If the approval feature is activated, the list can be set to include the latest [approved pages](https://en.wiki.bluespice.com/wiki/Manual:Extension/ContentStabilization) (instead of edited pages:

<bs:smartlist period="week" sort=" time" showns="0" mode="stablepages" count="8" />

Alternatively, the smartlist can also display a list of pages that link to a wiki page. The corresponding page name is specified as  $\vert$  target :

<bs:smartlist mode="whatlinkshere" target="Main Page" />

#### <span id="page-18-1"></span>Newbies

The tag  $\langle$ bs:newbies  $\angle$  shows recently registered wiki users.

The list can be inserted as the [content droplet](https://en.wiki.bluespice.com/wiki/Manual:Extension/ContentDroplets) "New users".  $v4.3+$ 

<span id="page-19-1"></span>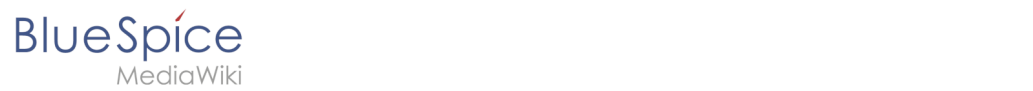

#### **Parameters**

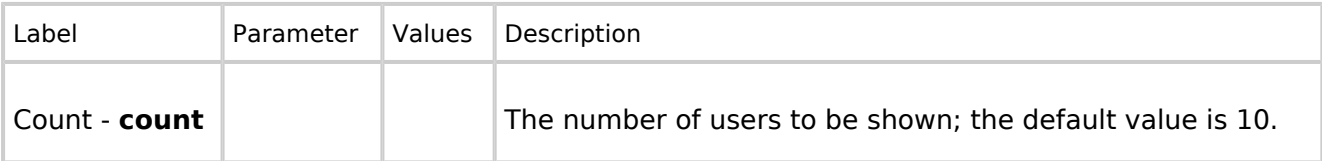

#### <span id="page-19-2"></span>**Example in wikicode**

<bs:newbies count="7"/>

## <span id="page-19-3"></span>Toplist

This tag shows a list of the most visited pages.

The list can be inserted as the [content droplet](https://en.wiki.bluespice.com/wiki/Manual:Extension/ContentDroplets) "Most visited pages". v4.3+

#### <span id="page-19-4"></span>**Parameters**

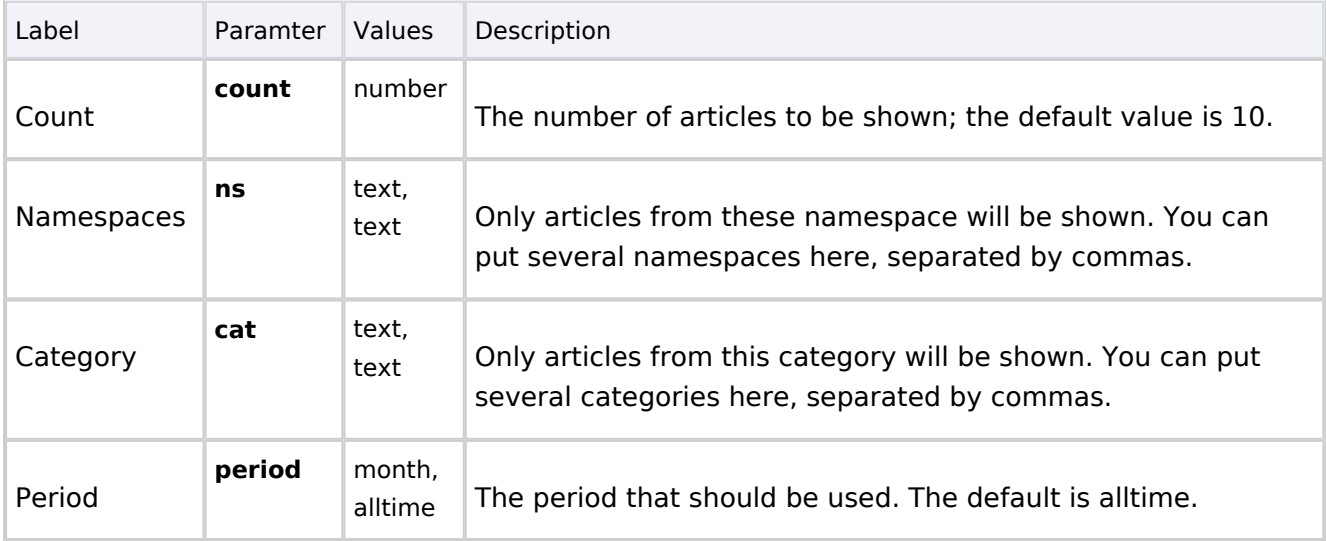

#### <span id="page-19-5"></span>**Example in wikicode**

<bs:toplist count="7" ns="Help|QM" />

<span id="page-19-0"></span>[Technical Reference: BlueSpiceSmartList](https://en.wiki.bluespice.com/wiki/Reference:BlueSpiceSmartList)

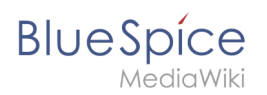

## **Edit**

BlueSpice uses a slightly customized version of the MediaWiki extension [VisualEditor](https://www.mediawiki.org/wiki/Help:VisualEditor/User_guide) as editing tool. This editor supports all common edit tasks that are useful in a wiki environment. You can refer to the official documentation for basic help. Here in the BlueSpice Helpdesk, we only give some hints and tips for using the editor.

## **Contents**

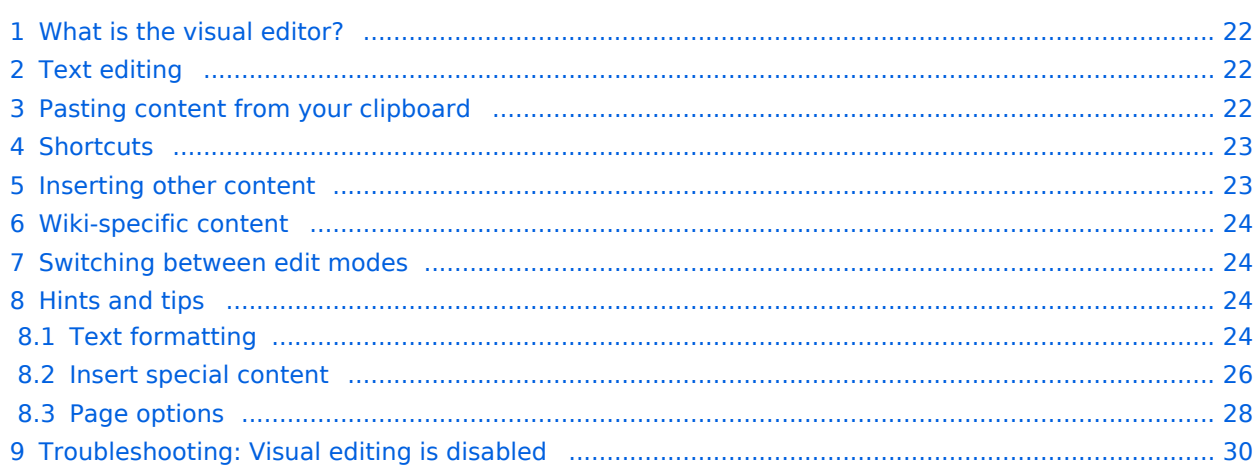

<span id="page-21-0"></span>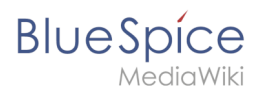

## What is the visual editor?

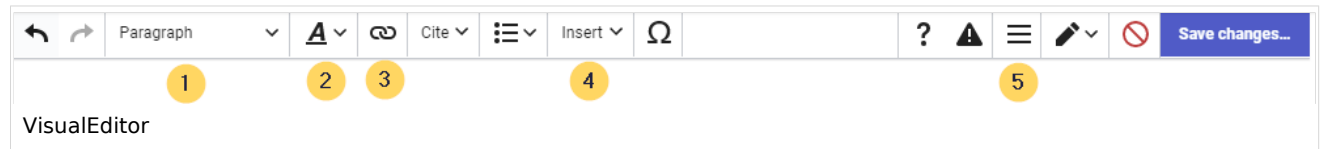

The visual editor is optimized for editing wiki pages. Important characteristics and functions are:

- 1. **Page structuring** with headings.
- 2. Consistent **text formatting**.
- 3. **Linking** of contents.
- 4. **Inserting special content** (files/media, tables, templates, magic words)
- 5. Adjusting **page options**.

#### <span id="page-21-1"></span>Text editing

Typical text formatting options such as **bold**, *italics*, or text color are available as a context menu. When you highlight text, a menu with common formatting elements appears. For example, you can apply a different text color.

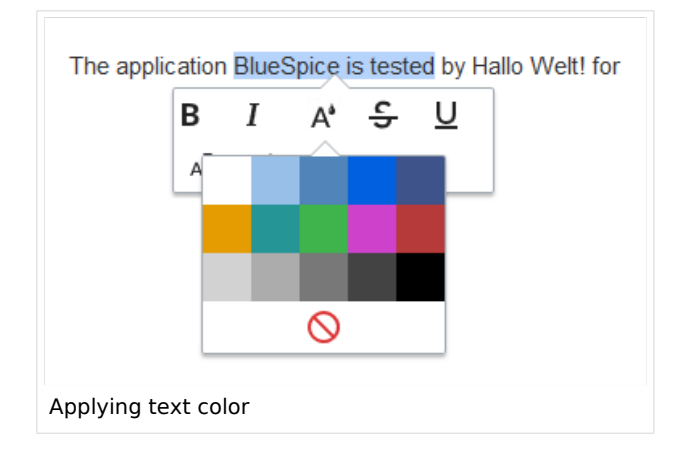

#### <span id="page-21-2"></span>Pasting content from your clipboard

If you paste content from your clipboard (e.g., copied from MS Word or MS Excel), you usually also paste many unnecessary formatting tags from the original application. To avoid, this you should paste the content as plaintext.

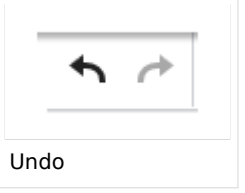

If you already pasted text which resulted in undesirable formatting, you can use the undo function in VisualEditor to remove the content again if you have not yet saved the page or switched between visual and source editing mode.

To paste content as plain text instead, use the shortcut  $Ctrl+Shift+v$ .

<span id="page-22-0"></span>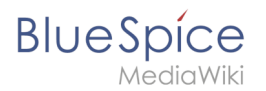

## **Shortcuts**

If you want to apply multiple formatting options at the same time, shortcuts are often the quickest way. For example, to show text in bold and italic, highlight the text and press Ctrl+b (for "**bold**") and Ctrl+i (for "*italics*"). Even a link can be quickly inserted by pressing Ctrl+k . Pressing Ctrl+b again will cancel the bold. Multiple formats can be removed after text selection with Ctrl+m .

All available keyboard shortcuts are marked accordingly in VisualEditor next to each menu item.

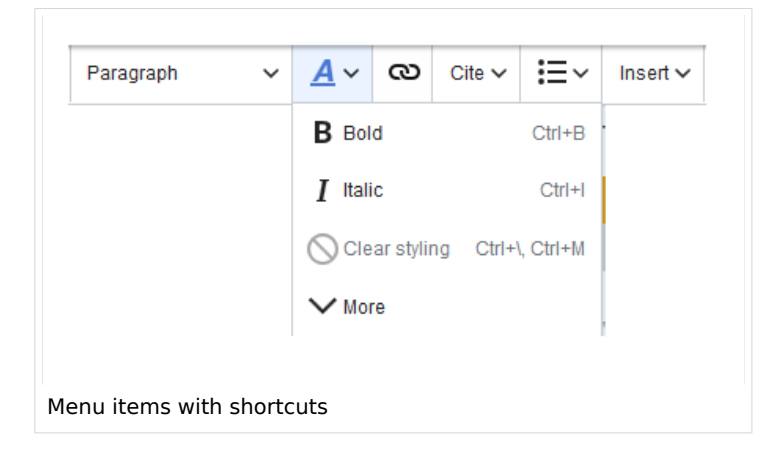

**Note:** For a list of all available shortcuts, click on "Keyboard shortcuts" in the Visual Editor help menu (the question mark menu item).

#### <span id="page-22-1"></span>Inserting other content

Many typical page elements such as images, files and tables can be integrated into your page from the *Insert* menu.

- File formats with a preview option: jpg/jpeg, png, gif, pdf
- File formats without preview option are always inserted as links (e.g., Microsoft Office formats)

If you want to learn more about inserting these elements, go to the following help pages:

- [Images](https://en.wiki.bluespice.com/wiki/Manual:Extension/VisualEditor/Insert_images)
- [Files \(PDF, xls, doc, ...\)](https://en.wiki.bluespice.com/wiki/Manual:Extension/VisualEditor/Insert_files)
- [Tables](https://en.wiki.bluespice.com/wiki/Manual:Extension/VisualEditor/Tables)

<span id="page-23-0"></span>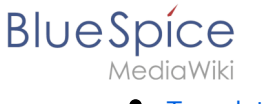

**[Templates](https://en.wiki.bluespice.com/wiki/Manual:Templates)** 

## Wiki-specific content

Some functions in the *Insert* menu are little known from traditional word processing, but are quite typical for working with a wiki. Therefore, they are briefly introduced here. Find more information on the help pages here in the helpdesk or at mediawiki.org:

- **Comment:** Add comments to the page. These are only visible in the source code.
- **[Gallery:](https://www.mediawiki.org/wiki/Help:VisualEditor/User_guide#Editing_media_galleries)** A simple picture gallery can support many process flows.
- **[Magic word](https://en.wiki.bluespice.com/wiki/Manual:MagicWords):** Wiki features such as signature, word counter, category tree or even process diagrams with draw.io can be integrated as a "magic word".
- **Your signature:** Only works on pages that allow signatures. Pages in the Namespace "Pages" are not included.
- **Codeblock:** Programming code is displayed here in clean code blocks, optionally with line numbers.
- **References list:** Creates footnote references.
- **Chemical formula:** The formula rendering uses an external service via Wikimedia's REST API.
- **[Math formula](https://www.mediawiki.org/wiki/Help:VisualEditor/User_guide/en#Editing_mathematical_formulae):** An editor opens for entering a mathematical formula.

#### <span id="page-23-1"></span>Switching between edit modes

When creating or editing a page, the page usually loads in visual editing mode. If you are familiar with the formatting language of MediaWiki ("[Wikitext"](#page-29-0)), you can easily switch to source editing mode using the "Switch editor" menu item and edit your page content there:

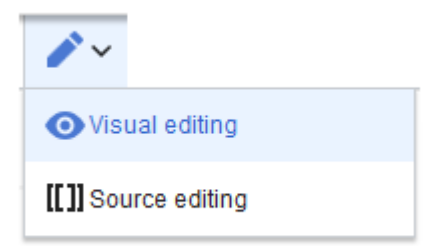

## <span id="page-23-2"></span>Hints and tips

VisualEditor is optimized for editing web pages. That's why it has exactly the features that are often needed to create a wiki page. The consistent formatting of content supports the readability of your wiki content.

#### <span id="page-23-3"></span>**Text formatting**

In the text formatting menu, the following additional options are available when a text passage has been selected:

*Text color*: different text colors can be selected via an inspector menu.

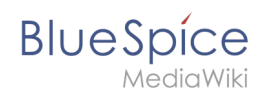

*Center align*: Text can be selected and centered paragraph by paragraph.

*Indent*: Text can be indented once (note: multiple indentation is only possible via the source text).

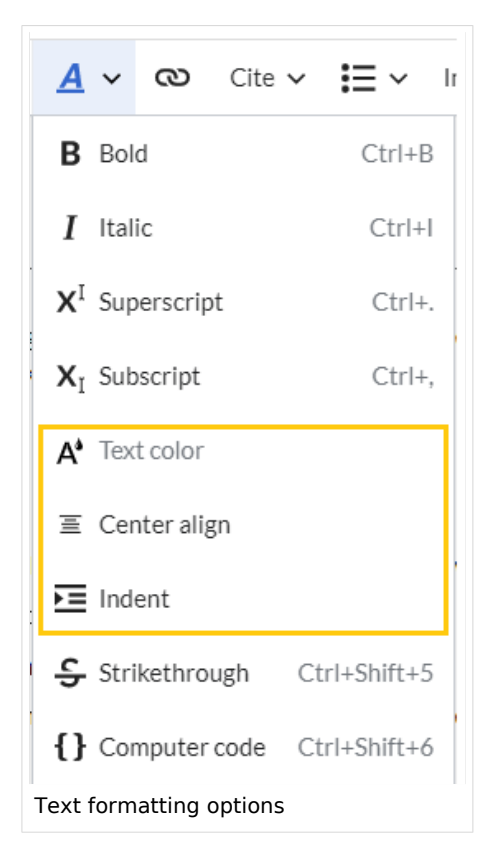

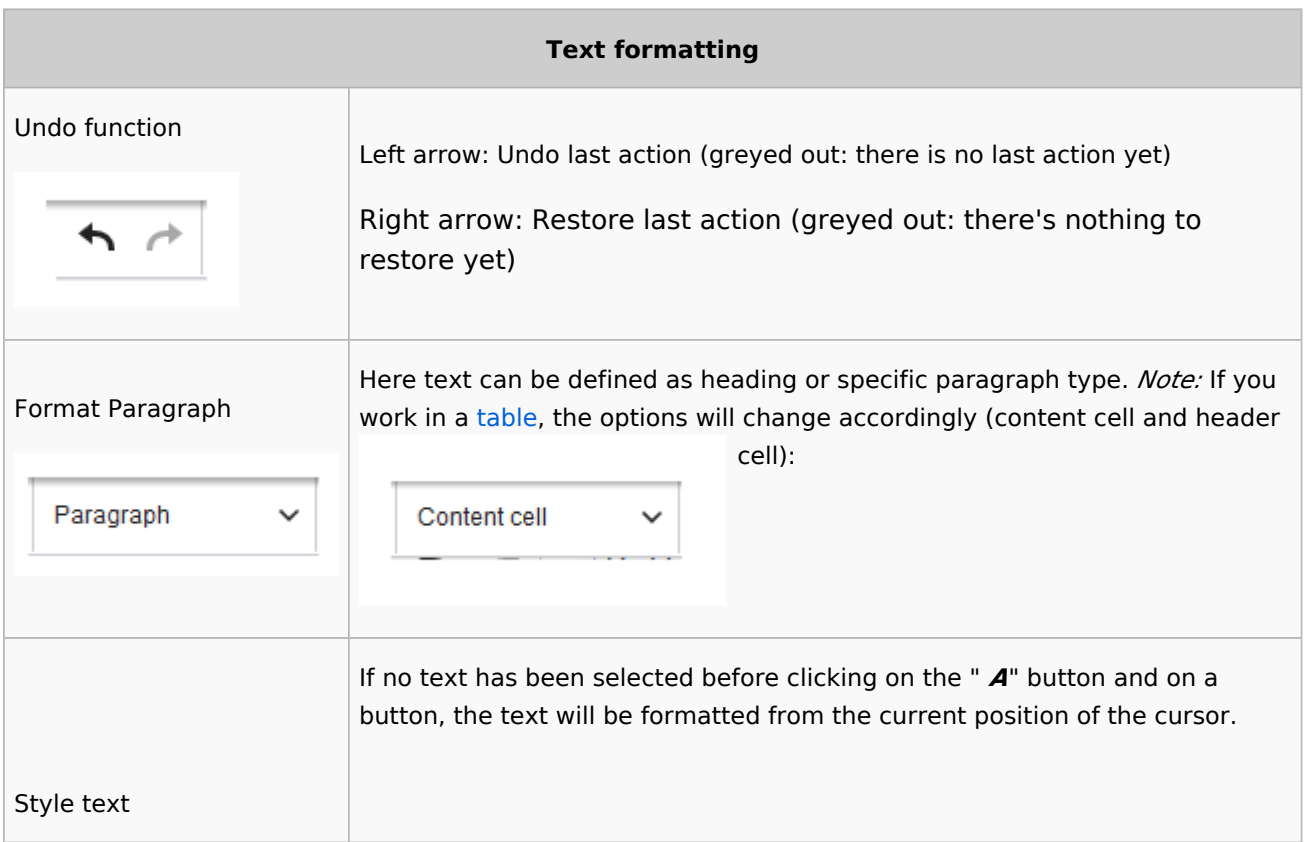

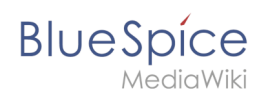

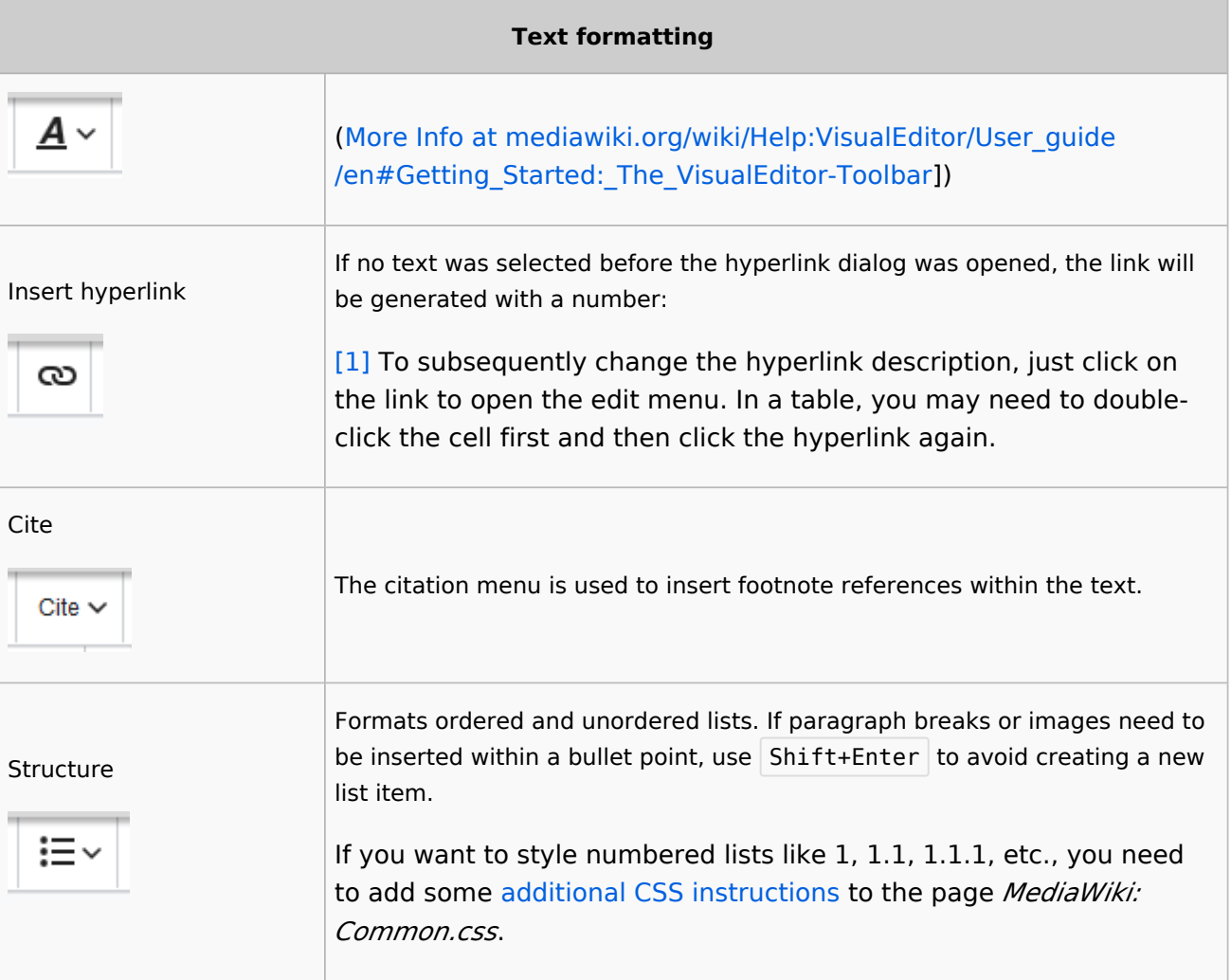

## <span id="page-25-0"></span>**Insert special content**

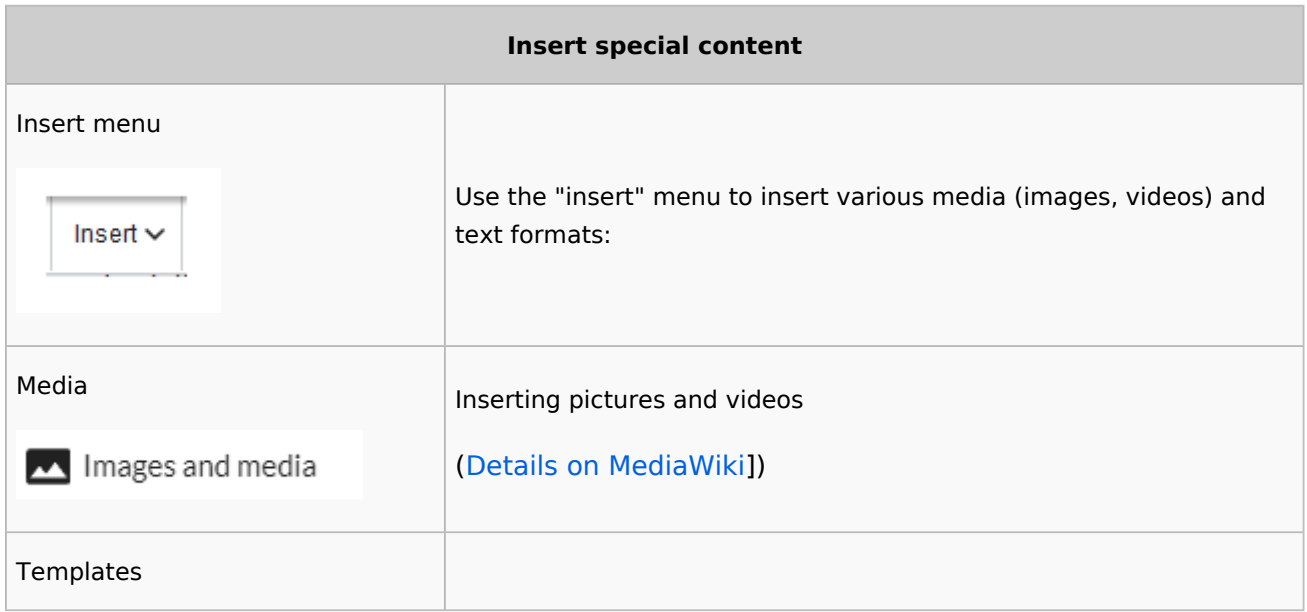

**BlueSpice** 

#### **Content organisation**

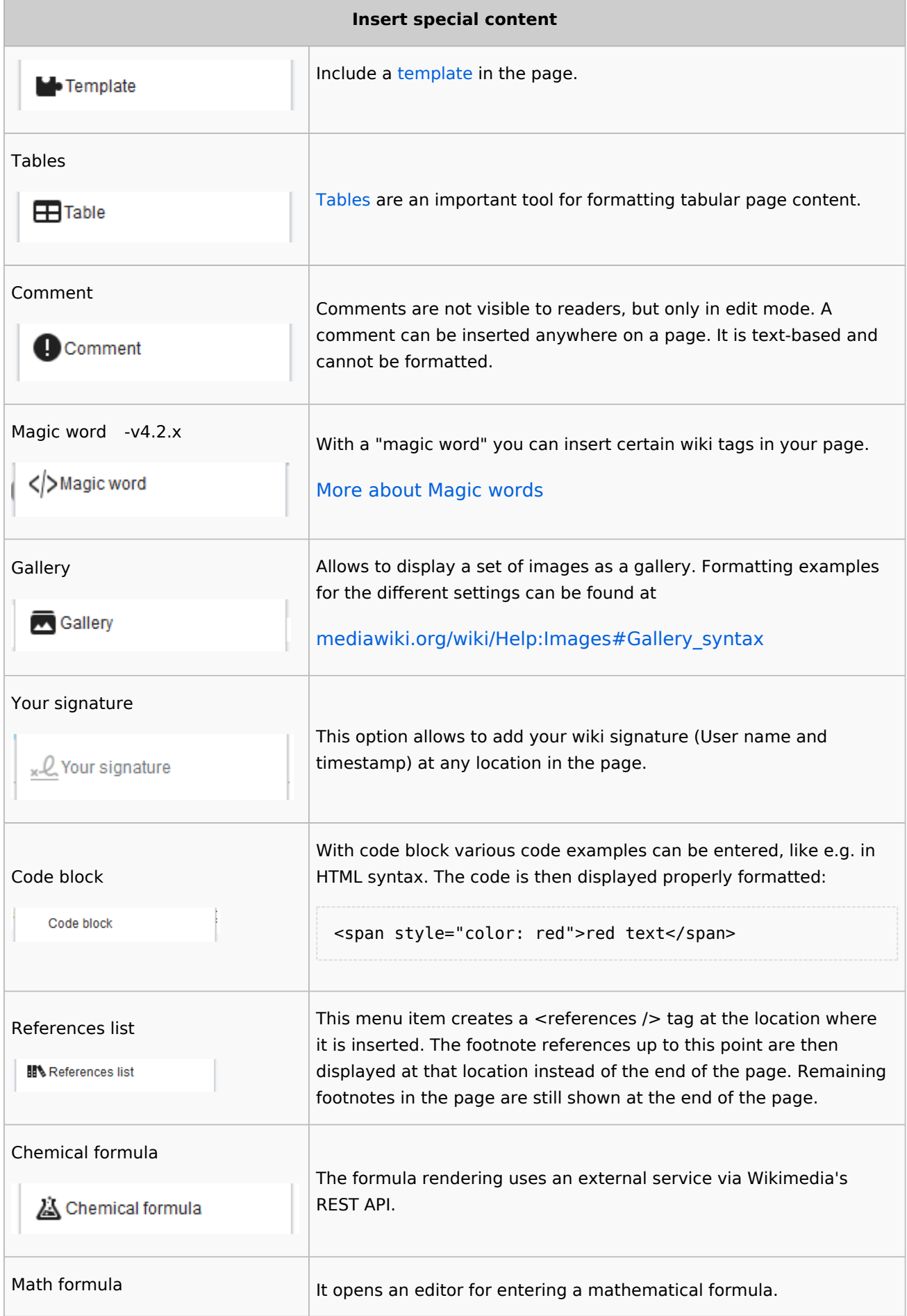

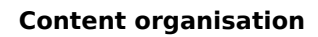

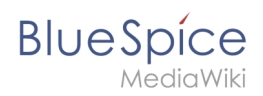

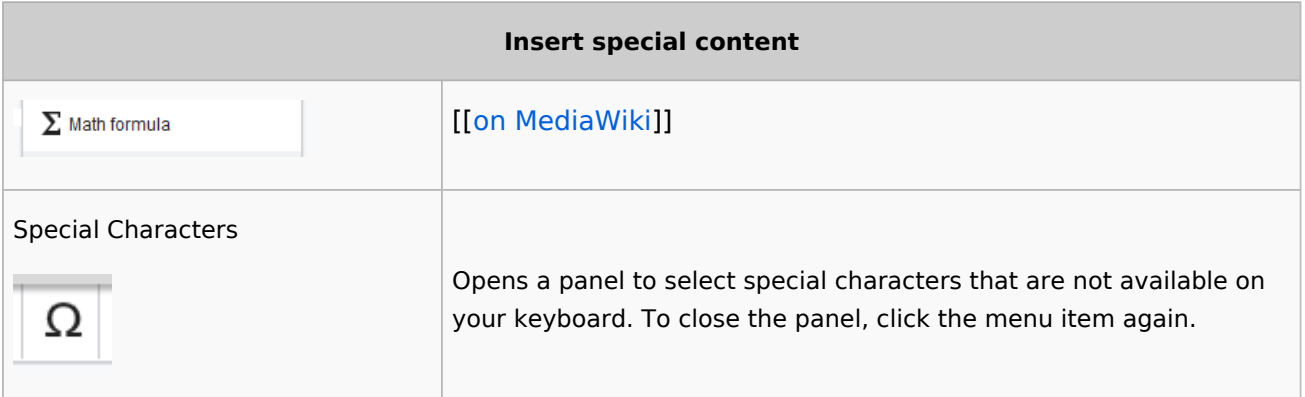

## <span id="page-27-0"></span>**Page options**

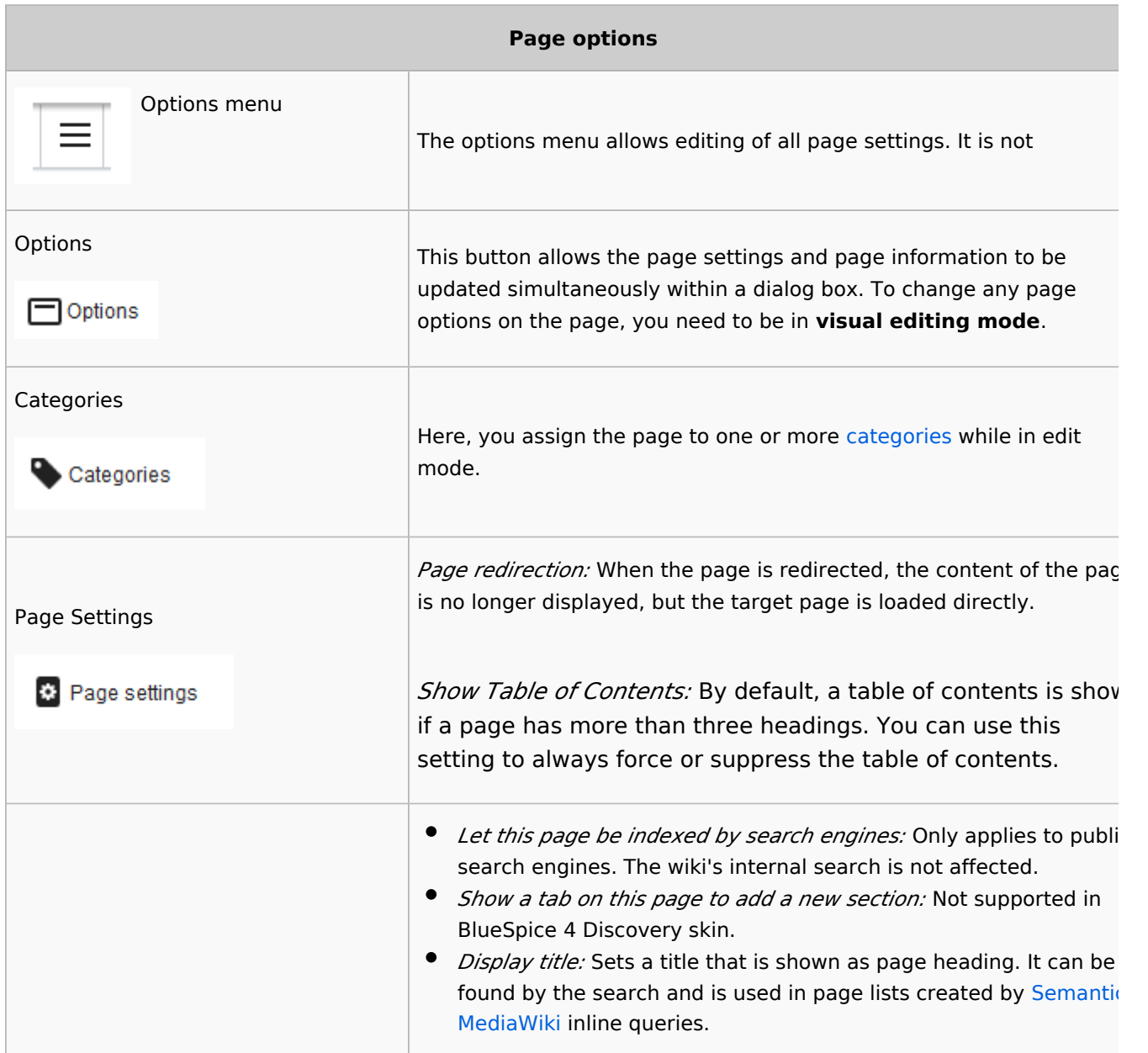

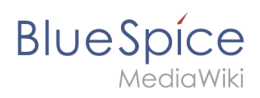

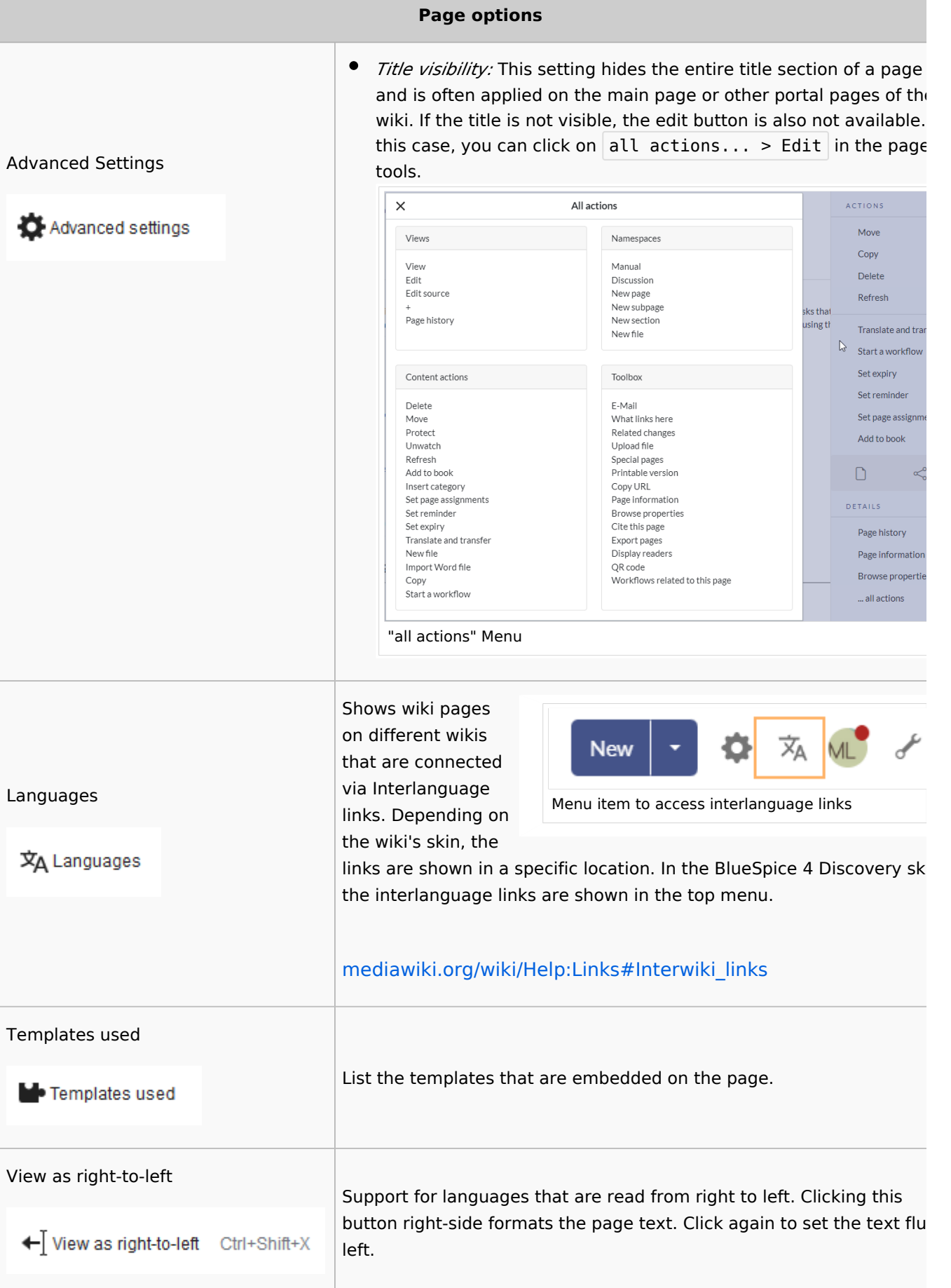

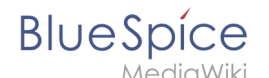

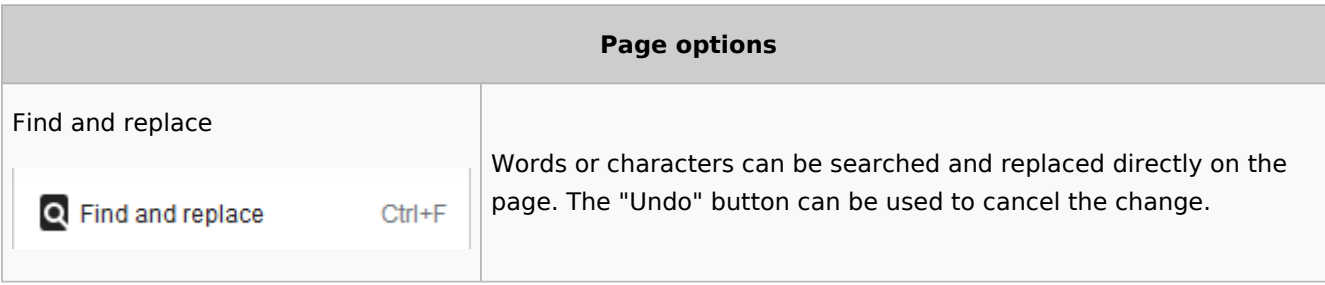

## <span id="page-29-1"></span>Troubleshooting: Visual editing is disabled

If you only have the source editing option in your editor toolbar, please contact an administrator of your wiki. The following settings must be checked in this case:

- Global settings via the [configuration manager](https://en.wiki.bluespice.com/wiki/Manual:Extension/BlueSpiceConfigManager)
- [Namespace manager](https://en.wiki.bluespice.com/wiki/Manual:Extension/BlueSpiceNamespaceManager) settings

[Technical Reference: VisualEditor](https://en.wiki.bluespice.com/wiki/Reference:VisualEditor)

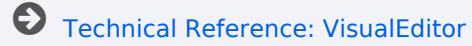

## <span id="page-29-0"></span>**Wikitext**

Wikitext is a simplified markup language that is used to format and structure text and other data.

While HTML is the most common markup language for web pages, Wikitext is used in wiki systems. Like HTML, it uses tags to mark parts of text or other data.

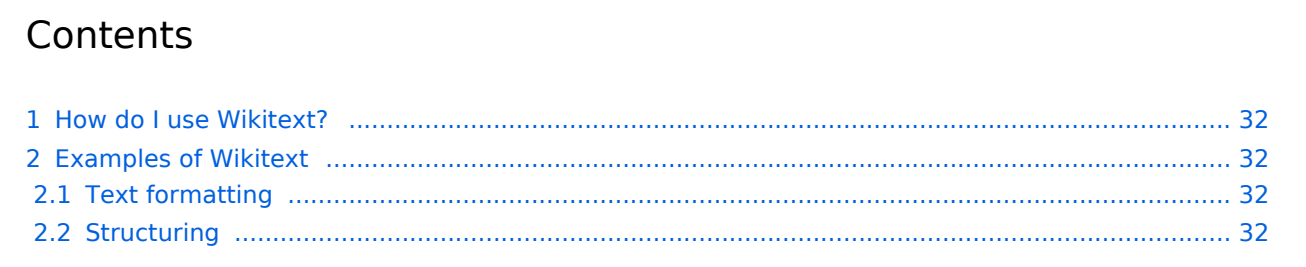

# **BlueSpice**

#### **Content organisation**

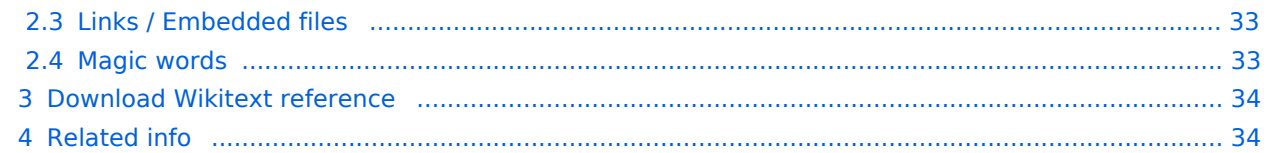

<span id="page-31-0"></span>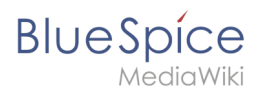

## How do I use Wikitext?

When you edit a page, you can switch between visual editing and source editing using the editor toolbar.

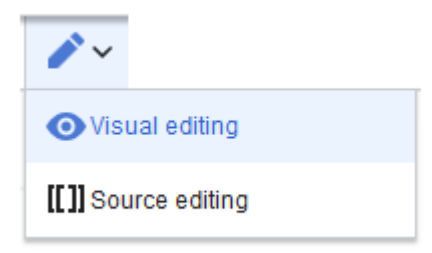

Wikitext can be entered in source editing mode. When you are in visual editing mode, VisualEditor inserts Wikitext "behind the scenes". If VisualEditor doesn't format elements on a page correctly, you can always switch to source editing to correct the issues directly in Wikitext.

#### <span id="page-31-1"></span>Examples of Wikitext

Here are some typical examples of Wikitext:

#### <span id="page-31-2"></span>**Text formatting**

- This is **'''bold'''**
- This is | ''italic''
- This is <u>s</u> su>underlined </u>

#### <span id="page-31-3"></span>**Structuring**

- This is a  $=$ Heading==
- $\bullet$  This is an  $*$ unordered list element
- Table:

```
{| class="wikitable"
|-
!header 1
!header 2
|-
|row 1, cell 1
|row 1, cell 2
|-
|row 2, cell 1
|row 2, cell 2
|}
```
<span id="page-32-0"></span>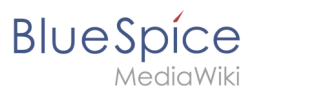

#### **Links / Embedded files**

#### **Link to internal wiki page**

```
[[Wikipage|Label]]
[[Pancake|Best Pancake]]
```
#### **Link to external website**

```
[url label]
[https://wikipedia.org Wikipedia]
```
#### '*Link with parameters*

```
<span class="plainlinks">[{{fullurl:{{FULLPAGENAME}}|action=edit}} Edit this page]<
/span>
```
This link opens the referenced page in edit mode in a new tab.

#### **Embed image/file**

- [[**Datei:**image-or-pdf-name.png]] - **Image/PDF is embedded on page**  $\bullet$ 
	- $\circ$  the wiki checks, if a preview can be generated (e.g., for "png", "jpeg", "gif", "svg") and embeds the preview
	- $\circ$  otherwise, a link to the file description page is created
		- can be embedded: PDF, Tiff (with extension)
		- cannot be embedded: Microsoft Office- und Libre Office-Dateien; Shell-Skripte, ...
- $\bullet$ [[**Media:**image-or-pdf--name.png]] - - - - **Links to image / PDF**
- [[**:Datei:**image-or-pdf--name.png]] - **Links to file description page**

#### <span id="page-32-1"></span>**Magic words**

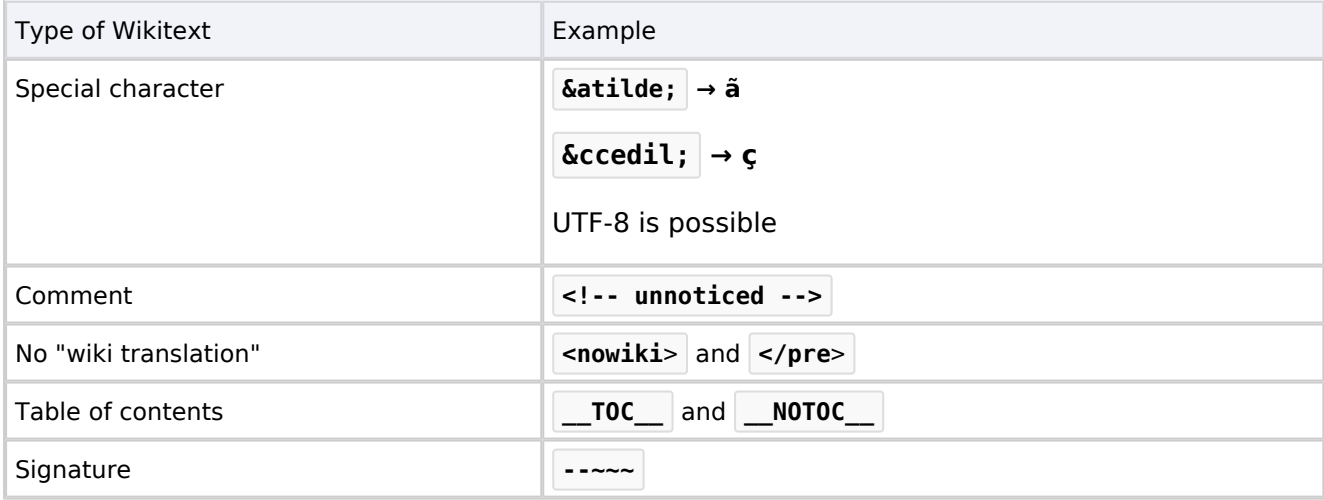

## **BlueSpice**

#### **Content organisation**

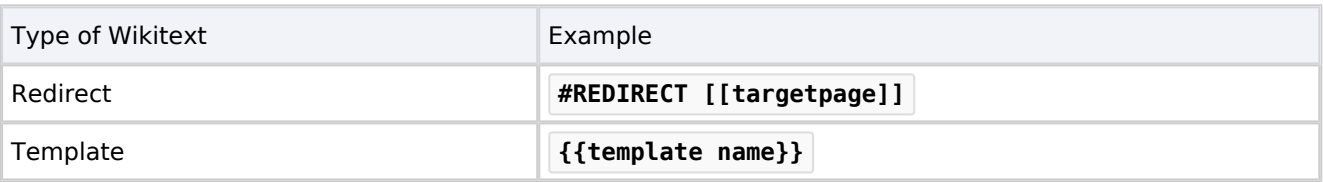

## <span id="page-33-0"></span>Download Wikitext reference

#### **[Wikitext reference](https://en.wiki.bluespice.com/w/nsfr_img_auth.php/3002/9/99/Manual_Wikitext_Wikitext_reference.pdf)**

<span id="page-33-1"></span>Related info

- [meta.wikimedia.org/wiki/Help:Wikitext\\_examples](https://meta.wikimedia.org/wiki/Help:Wikitext_examples)
- [Magic words](https://en.wiki.bluespice.com/wiki/Manual:MagicWords)
- [https://www.mediawiki.org/wiki/Help:HTML\\_in\\_wikitext](https://www.mediawiki.org/wiki/Help:HTML_in_wikitext)